## **INSTALLATIONSANLEITUNG**

Einrichtung WLAN-Verschlüsselung Axesstel MV400 Router

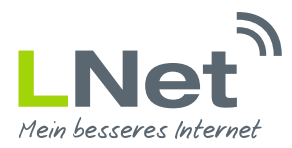

## **1. Anleitung und Zugang zum Axesstel MV400 Router**

Diese Anleitung soll Ihnen dabei helfen die WLAN Funktion des LNet-Empfangsgerätes sicher zu konfigurieren.

#### 1.1 Zugang zur Benutzeroberfläche des Axesstel MV400 Router

Die Benutzeroberfläche kann von jedem mit dem LNet - Empfangsgerät verbundenen Computer geöffnet werden. Führen Sie zum Öffnen der Benutzeroberfläche folgende Schritte aus.

Öffnen Sie einen Internetbrowser (z.B. Internet Explorer, Firefox) und geben Sie als Adresse **192.168.0.1** ein. Bestätigen Sie die Eingabe mit "Enter".

Geben Sie in das Feld "Benutzername" "admin" und als "Kennwort" ebenfalls "admin" ein. Achten Sie bitte auf die Groß- und Kleinschreibung. Die Benutzeroberfläche öffnet sich.

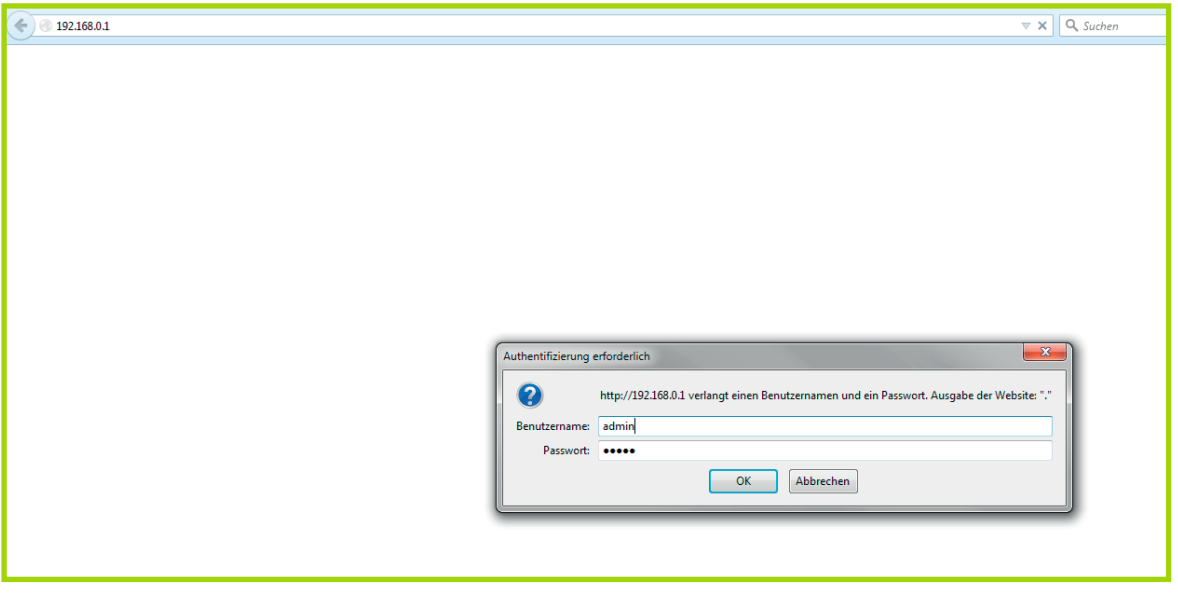

### **2. WLAN einrichten**

#### 2.1 Ausschalten

Sollten Sie das WLAN an dem LNet-Empfangsgerät nicht benötigen, weil Sie nur mit einem Netzwerkkabel mit dem Gerät verbunden sind, können Sie das WLAN auch ganz ausschalten. Hierzu klicken Sie auf der linken Seite unter dem Menüpunkt **"Advanced"** den Punkt **"Wireless Settings"** an. Entfernen Sie den Haken bei **"Wireless On"** und bestätigen Sie, indem Sie auf den **"APPLY"** Knopf unten auf der Seite drücken.

## **INSTALLATIONSANLEITUNG**

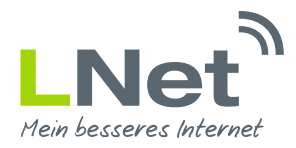

Einrichtung WLAN-Verschlüsselung Axesstel MV400 Router

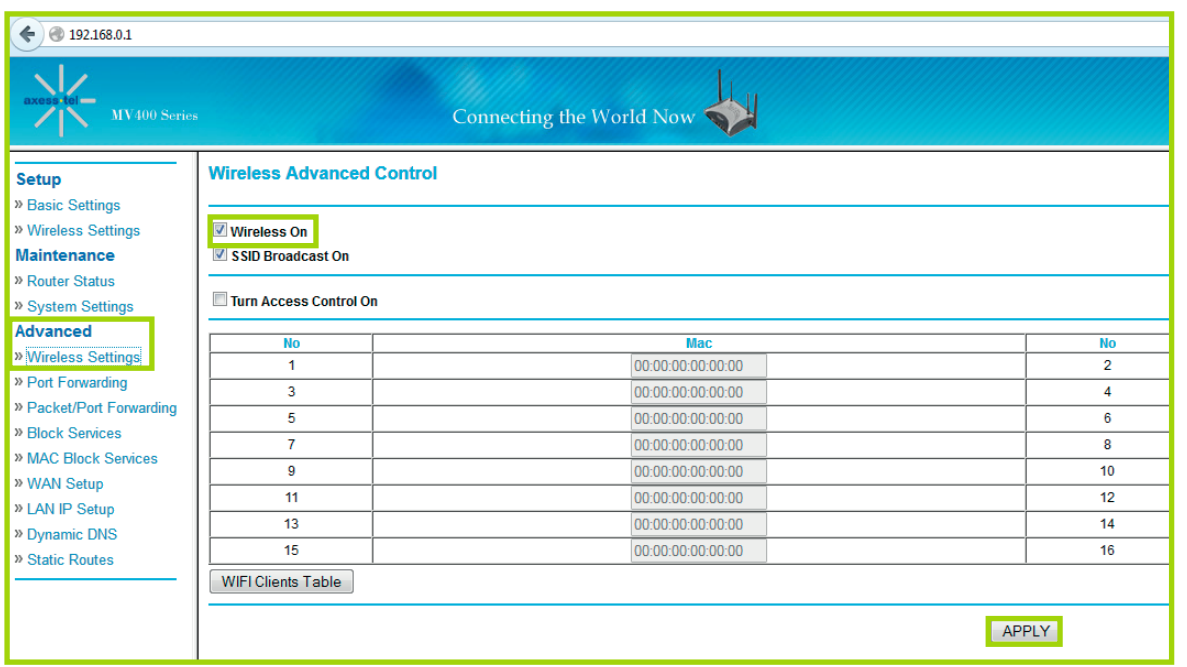

#### 2.2 WLAN Verschlüsselung einrichten

Falls Sie einen PC / Laptop drahtlos an Ihr Empfangsgerät anschließen möchten, **ist es dringend empfohlen Ihr WLAN zu verschlüsseln**, um ungewollte Zugriffe von außen zu verhindern. In den Standardeinstellungen ist das WLAN unverschlüsselt. Klicken Sie im Menüpunkt "Setup" auf der rechten Seite den Punkt "Wireless Settings" an.

In dem Feld "Name (SSID)" geben Sie einen frei wählbaren Namen für Ihr WLAN ein. In dem Menüfeld "Channel" können Sie den Funkkanal Ihres WLANs auswählen.

Für die sichere Verschlüsselung Ihres WLANs, setzen Sie den Haken bei dem Feld "Security Options" auf "WPA-PSK". In dem unten erscheinenden Feld "Security Encryption (WPA-PSK)" geben Sie unter dem Punkt "Passphrase" den Netzwerkschlüssel ein, mit dem Ihr WLAN verschlüsselt wird. Wir empfehlen Ihnen ein Passwort, welches aus Zahlen und Buchstaben besteht. Groß- und Kleinschreibung wird im Passwort berücksichtigt. Sie sollten sich sowohl SSID als auch den Netzwerkschlüssel separat notieren, um die Einrichtung der WLAN-Verbindung auf einem PC / Laptop zu erleichtern. Anschließend bestätien Sie die Eingabe mit **"APPLY".**

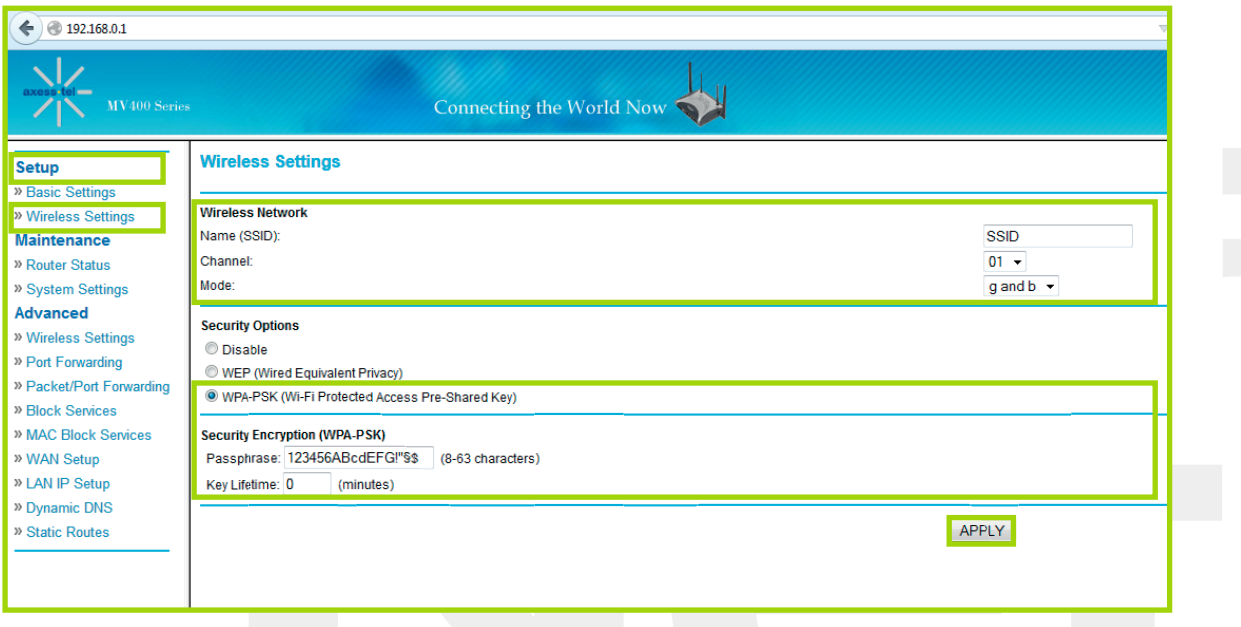

# **INSTALLATIONSANLEITUNG**

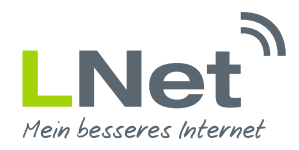

Einrichtung WLAN-Verschlüsselung Axesstel MV400 Router

#### 2.3 Neustart Axesstel MV400 Router

Schalten Sie abschließend das LNet-Empfangsgerät über den Ein/Aus Schalter aus. Warten Sie ca. 5 Minuten, bis Sie den Router wieder in Betrieb nehmen. Alle Einstellungen wurden nun übernommen.

## **3. LNet Service Paket**

Sie benötigen Hilfe bei der Installation oder wünschen den LNet Aufbauservice? Sichern Sie sich eines unserer Rundum-Sorglos-Pakete mit erweiterten Serviceleistungen für Ihren Anschluss. Unsere Servicepakete erhalten Sie in allen Tarifen als Zubuchoption. Nähere Informationen erhalten Sie auf unserer Internetseite www.LNet.net oder telefonisch montags bis freitags in der Zeit zwischen 09:00 und 19:00 Uhr unter der Rufnummer 02721 / 945 94 0

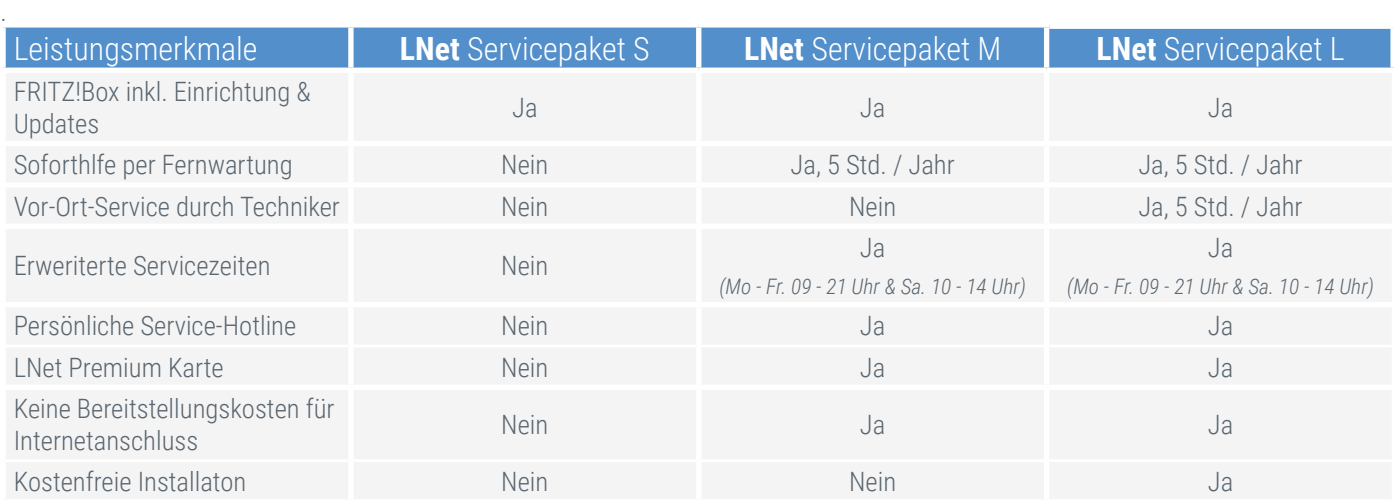

## **4. Fragen oder Anregungen**

Bei weiteren Fragen oder Anregungen erreichen Sie uns montags bis freitags in der Zeit zwischen 09:00 und 19:00 Uhr unter der Rufnummer 02721 / 945 94 0 oder unter der E-Mail Adresse service@LNet.net.